# **SE DÉPLACER À L'AIDE D'OUTILS EN LIGNE**

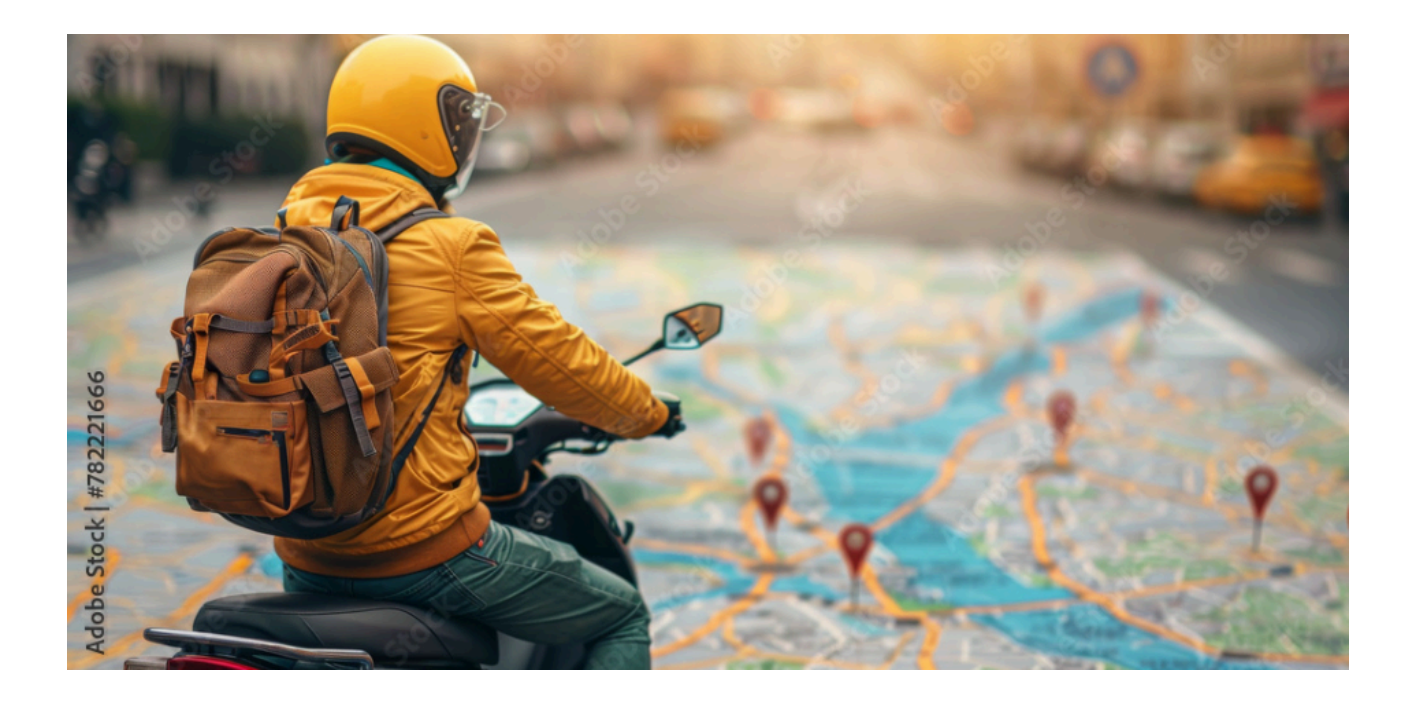

QUE VOUS VOYAGIEZ EN VOITURE, À PIED, À VÉLO OU EN TRANSPORT EN COMMUN, QUE VOUS CHERCHIEZ DES RANDONNÉES, QUE VOUS SOUHAITIEZ EXPLORER UNE VILLE LOINTAINE DEPUIS VOTRE ÉCRAN, PRÉPARER UNE CARTE PERSONNALISÉE POUR VOS VACANCES OU RÉPERTORIER VOS LIEUX DE CUEILLETTE, ….

DE NOMBREUSES APPLICATIONS NUMÉRIQUES EXISTENT POUR FACILITER CHAQUE ÉTAPE DE VOTRE AVENTURE

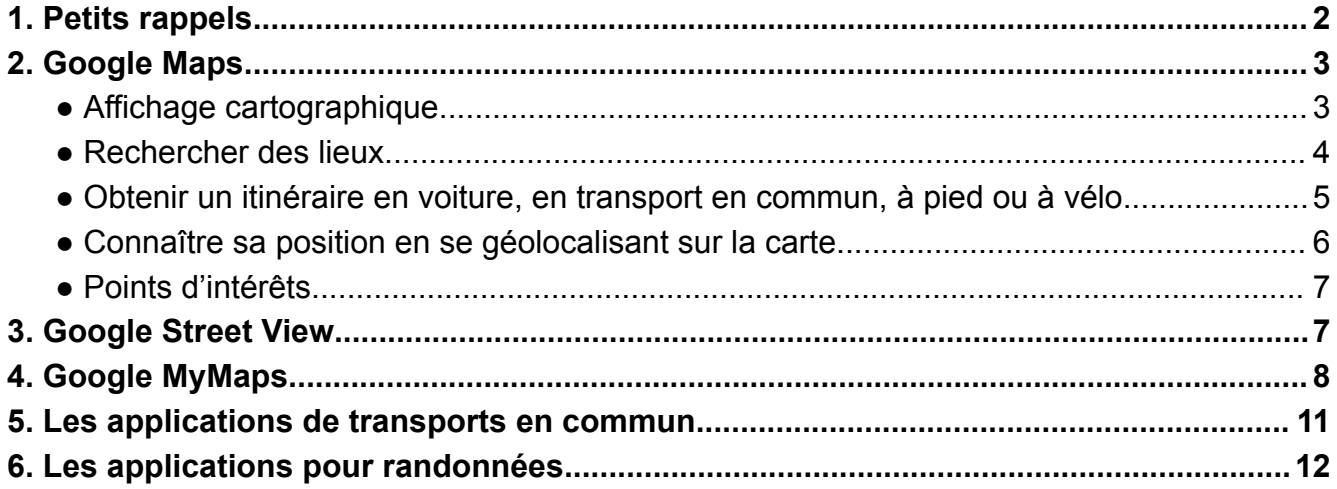

## <span id="page-1-0"></span>1. **Petits rappels**

Avant de partir à l'aventure pour explorer des endroits inconnus à l'aide d'outils numériques, quelques rappels sont de mise pour éviter les "mauvaises" surprises :

- **Géolocalisation** : Pour utiliser les fonctionnalités de navigation GPS, assurez-vous d'activer la géolocalisation sur votre smartphone.
- **Désactiver la géolocalisation** : N'hésitez pas à désactiver la géolocalisation lorsque vous n'en avez pas besoin, ceci pour éviter une exposition aux ondes électromagnétiques inutiles.
- **Wifi - Données mobiles** : Lorsque vous utilisez des applications de navigation ou de transport en commun, veillez à disposer d'une connexion Internet stable. Si vous utilisez des données mobiles, assurez-vous de vérifier votre forfait pour éviter les frais supplémentaires.
- **Attention à l'autonomie de la batterie** : Gardez un œil sur l'autonomie de la batterie de votre smartphone, surtout lors de longs trajets ou de balades dans les bois au milieu de nulle part ! Si vous constatez que votre batterie se décharge à une vitesse VV prime, pour économiser de l'énergie :
	- diminuez la luminosité de l'écran
	- fermez les applications inutilisées
	- désactivez les services non utilisés
	- Prévoyez, éventuellement, un itinéraire "papier"
- **Paramètres de confidentialité** :

La plupart des applications collectent des données personnelles. Les données collectées peuvent inclure l'historique des lieux que vous avez visités, les recherches effectuées, et d'autres informations liées à votre utilisation de l'application.

Prenez le temps de vérifier les paramètres de confidentialité de vos applications pour contrôler la collecte de vos données. Protéger votre vie privée est essentiel lorsque vous utilisez des outils numériques.

- **Boussole** : Votre smartphone est équipé d'une boussole intégrée qui peut s'avérer utile lors de vos randonnées.
- **Partage de position** : on peut partager sa position, en temps réel, avec d'autres utilisateurs Plusieurs applications le permettent.

## <span id="page-2-0"></span>**2. Google Maps**

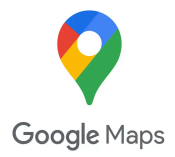

Google Maps est un service mondial de **cartographie en ligne.** Le service est disponible sur **navigateur web (PC)** et en **application (smartphone**)

Google Maps offre les fonctionnalités suivantes :

- affichage **cartographique** ;
- **rechercher des lieux**, leur localisation précise ;
- obtenir un **itinéraire** en voiture, en transport en commun, à pied ou à vélo ;
- **visualiser un lieu** avec Google Street View ;
- **connaître sa position** en se géolocalisant sur la carte ;
- rechercher des **informations sur des Points d'intérêt** (adresse, horaires

d'ouverture/fermeture, fréquentation, avis, photographies...).

#### Démarrer Google Maps

**Sur PC** : Ouvrez un navigateur web.

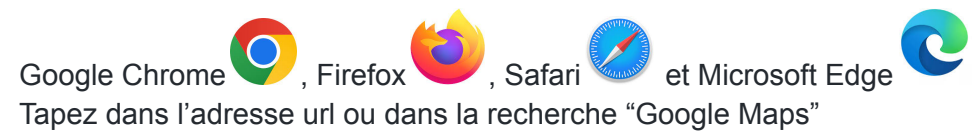

**Sur smartphone** : Télécharger l'application Google Maps

#### <span id="page-2-1"></span>● Affichage **cartographique**

L'affichage cartographique fait référence à la représentation visuelle de données géographiques sur une carte.

La carte de Google peut être visualisée avec une perspective globale, intermédiaire ou détaillée.

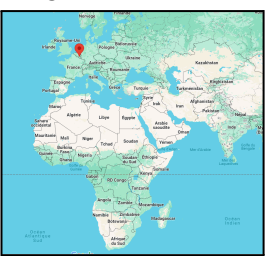

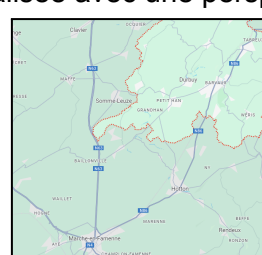

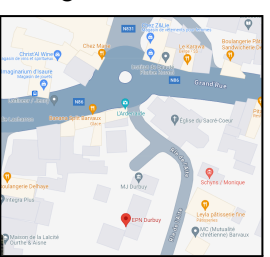

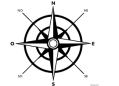

L'affichage de la carte suit l'orientation universelle Nord, Est, Sud, Ouest.

Google Maps permet d'afficher plusieurs vues différentes

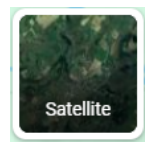

Sur pc, en bas à gauche de la carte

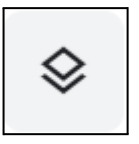

Sur smartphone, en haut à droite

Voici les choix de cartes :

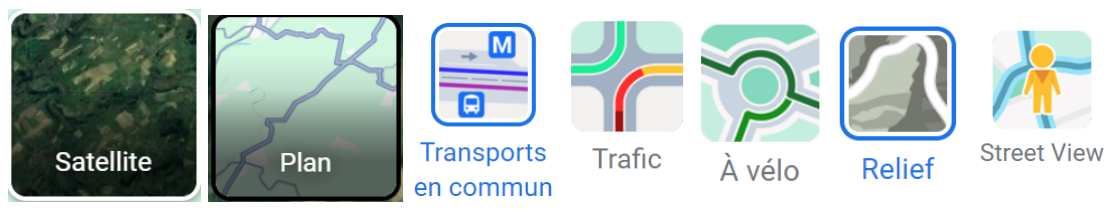

#### **Echelle de distance de la carte :**

L'échelle représente la proportion entre la distance sur la carte et la distance réelle sur le terrain.  $200 \text{ m}$ Dans ce cas-ci, la ligne représente 200 m sur le terrain. L'échelle se trouve en bas à droite de la carte.

### <span id="page-3-0"></span>● **Rechercher des lieux**

En haut à droite de la carte on a un champs de recherche

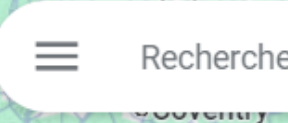

3í

Rechercher dans Google Maps

On peut chercher

- une adresse. Exemple : Basse Sauvenière 2, 6940 Barvaux
- un point d'intérêt. Exemple : EPN de Durbuy (à condition qu'il soit présent dans la base de données de Google Maps)
- les coordonnées GPS (latitude et longitude). Exemple : 50.34992409535235, 5.493471887102305 Dans le cas où il est plus difficil d'avoir une adresse exacte (dans une zone sans rue ni numéro, en pleine nature, …)

## Lorsqu'on lance la recherche  $\alpha$

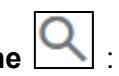

Ou bien il trouve l'endroit et il vous le montre avec l'icône de localisation

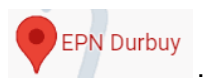

- Ou bien, la recherche manque de précision, et il a plusieurs résultats à proposer

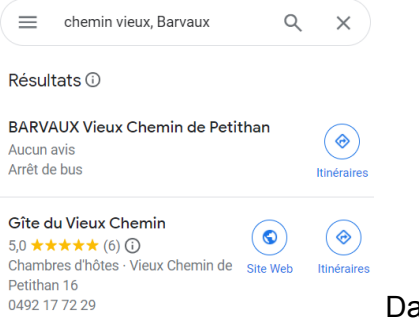

Dans ce cas, il faut sélectionner un des résultats.

- Ou bien, il n'a pas de résultat et il vous le dit.

#### **Maintenant qu'on a trouvé le lieu sur la carte, on peut :**

- Zoomer **de** ou dézoomer avec les icônes en bas à droite, ou avec la roulette de la souris.

- Si Google Maps à des infos supplémentaires il l'affiche (adresse, nr. de téléphone, heures d'ouverture, …)

Demander l'itinéraire pour y aller.

### <span id="page-4-0"></span>● Obtenir un **itinéraire** en voiture, en transport en commun, à pied ou à vélo

Ce bouton-ci, permet de demander l'itinéraire (le trajet ou la route à suivre pour se rendre d'un point à un autre)

- On peut demander l'itinéraire d'un point A à un point B. Dans ce cas, on met une adresse de départ, ou on clique sur un point de la carte.

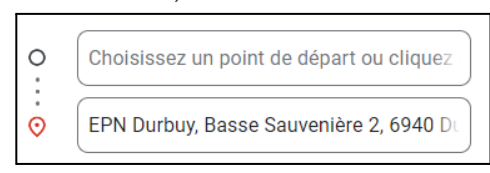

- On peut demander l'itinéraire de sa position actuelle à un point donnée. ! Dans ce cas, la géolocalisation doit être activée (la géolocalisation détermine la position géographique d'un objet, dans ce cas-ci le smartphone ou pc)

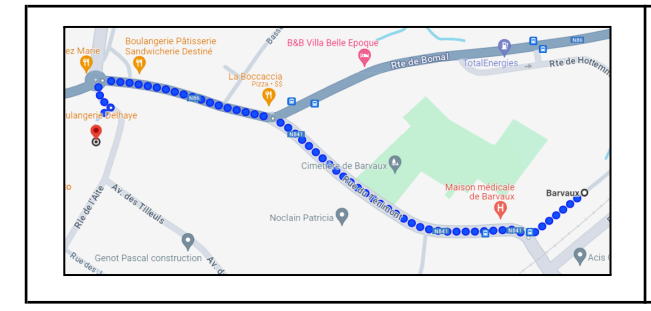

L'itinéraire s'affiche en bleu. Il affiche le premier itinéraire, mais peut proposer plusieurs itinéraires. Dans ce cas, il suffit de choisir celui qu'on préfère.

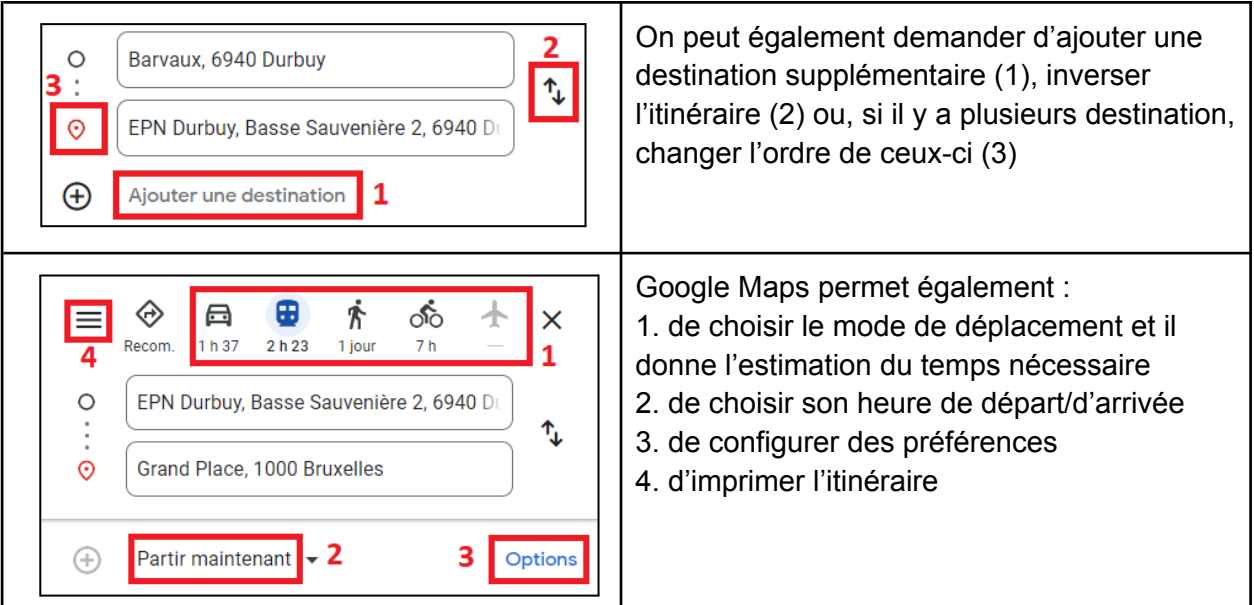

### <span id="page-5-0"></span>● **Connaître sa position** en se géolocalisant sur la carte

Cette fonction permet à l'utilisateur de déterminer sa position exacte sur la carte en utilisant la technologie de géolocalisation. Cela peut être utile dans plusieurs situations, notamment :

● **Navigation** : Pour obtenir des indications précises sur l'itinéraire et savoir où l'on se trouve par rapport à la destination.

**Exploration** : Pour découvrir des lieux à proximité de sa position actuelle, comme des restaurants, des attractions touristiques, des stations-service, etc.

**Urgences** : En cas d'urgence, cela peut aider à partager rapidement sa position avec d'autres personnes, comme des amis, des proches ou des services d'urgence.

Pour activer la fonction :

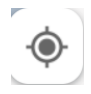

Sur PC :

Cliquez sur cette icône pour déterminer votre position sur la carte

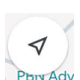

Sur Smartphone :

Cliquez sur cette icône pour déterminer votre position sur la carte

NB : Dans les deux cas, il faut avoir accepté la géolocalisation dans la configuration des paramètres.

Votre position est représentée avec un point bleu

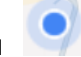

Si on veut connaître les **coordonnées exactes (latitude et longitude)** d'un lieu ou de sa position :

Sur pc : clic droit sur la carte Sur smartphone : un long clic

On peut également enregistrer sa position, ou une position, dans les favoris :

- 1. clic (long) sur la carte
- 2. dans le menu à gauche, clic  $\Box$  (Enregistrer)
- 3. Choisir les Favoris (ou autres dossiers)
- 4. clic "OK"
- 5. Ajouter une description si besoin

### <span id="page-6-0"></span>**● Points d'intérêts**

On peut rechercher des **informations sur des Points d'intérêt** (adresse, horaires

d'ouverture/fermeture, fréquentation, avis, photographies...).

Les points d'intérêts font référence à des lieux ou des sites particuliers qui peuvent susciter de l'intérêt pour les utilisateurs (monuments, parcs, administrations publiques, entreprises, et bien plus encore)

On les reconnaît avec les icônes ci-dessous :

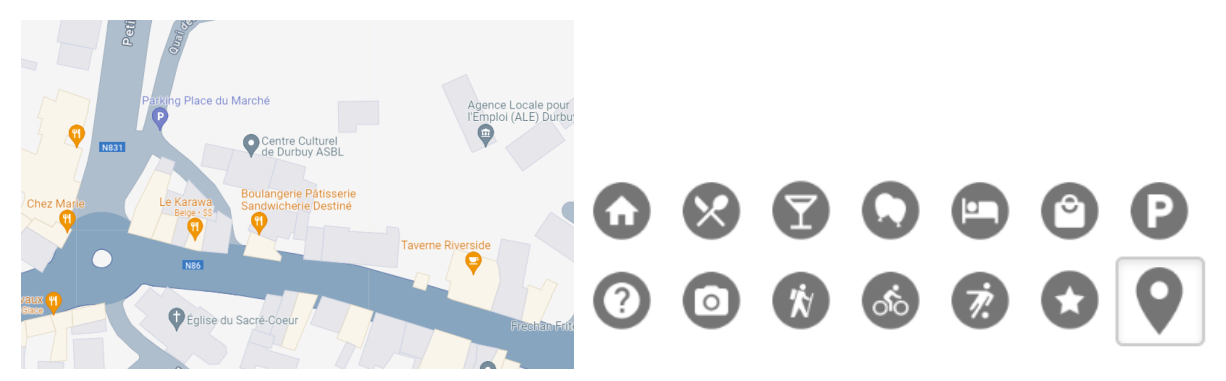

Si on passe la souris au-dessus d'un point d'intérêt, des infos concernant le point sont affichées.

Si on clique sur un point d'intérêt, des infos supplémentaires sont affichées.

## <span id="page-6-1"></span>**3. Google Street View**

### **Visualiser un lieu** avec Google **Street View**

Google Street View permet de visualiser des images panoramiques à 360 degrés à des emplacements spécifiques dans le monde entier.

Les utilisateurs peuvent se déplacer et explorer virtuellement les rues, les quartiers, les monuments et d'autres lieux d'intérêt à partir de leur ordinateur ou smartphone.

Pour activer la vue panoramique :

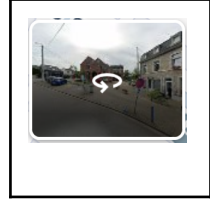

Sur Smartphone (et sur certains navigateurs PC) : Cliquez sur la carte pour définir un point de départ, puis cliquez sur l'icône ci-contre. Votre vue panoramique démarrera à partir du point de départ NB : Si vous avez lancé une recherche, le point de départ est votre recherche.

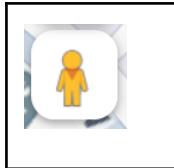

#### Sur PC :

"Cliquez-Glissez" sur cette icône (en bas à droite de la carte) et déposez le bonhomme sur votre point de départ.

NB : peu importe si vous avez lancé une recherche

Une fois que vous êtes dans la vue panoramique, vous pouvez

- 1. Avancer : en cliquant sur la flèche
- 2. Pivoter
- 3. Zoomer (également avec la roulette de la souris)
- 4. Retourner sur le plan

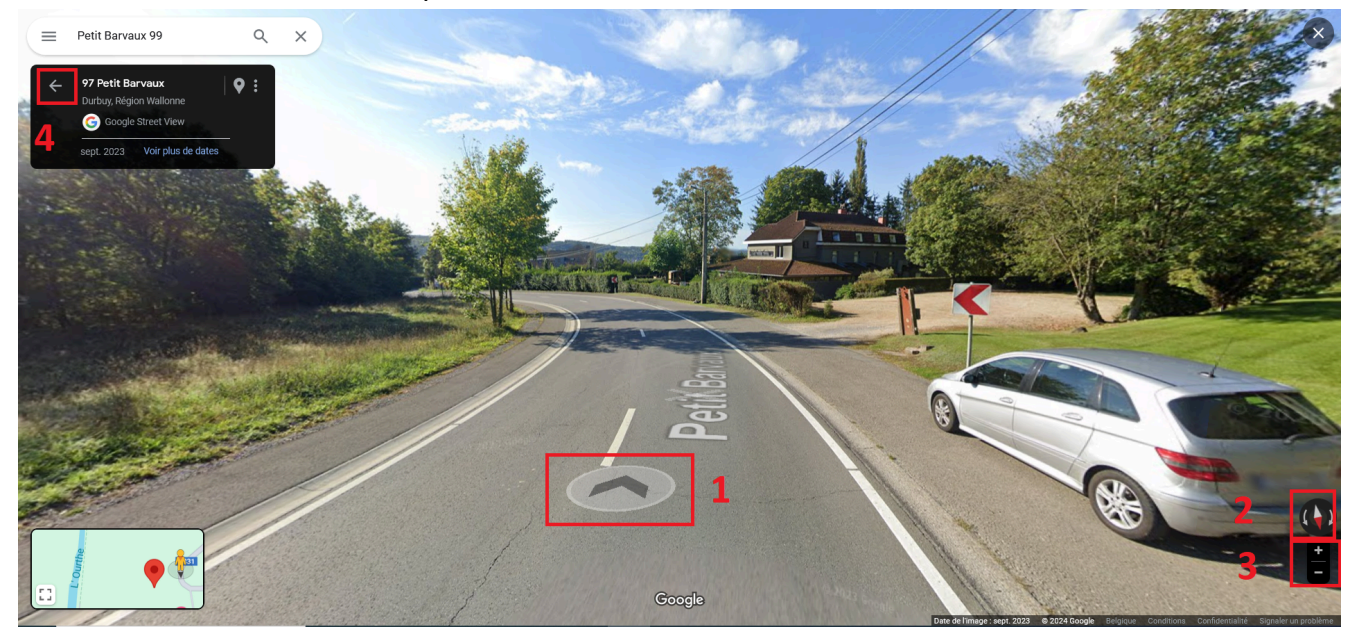

Nb : Les vues panoramiques sur Google Maps ne datent pas d'aujourd'hui. Ainsi, il est possible d'y observer des éléments tels que des maisons, des panneaux, des ronds-points, etc., qui n'existent plus à l'heure actuelle, ou vice versa ; des maisons qui n'étaient pas encore construites lors de la prise de vue, mais qui sont présentes maintenant.

## <span id="page-7-0"></span>**4. Google MyMaps**

Google My Maps est un outil de cartographie personnalisé. Il vous permet de créer et de partager des cartes personnalisées. Vous pouvez y ajouter des marqueurs, des lignes, des formes et des descriptions pour créer des cartes qui répondent à vos besoins spécifiques.

Quelques utilisations possibles :

- Planification de voyage (itinéraires, points d'intérêts + infos + photos
- Organisation d'événements (emplacement activités, parkings, points de rendez-vous, …)
- Cartes commerciales (liste des emplacements des points de ventes, services, activités, ...)
- Cartes à thèmes (géographie, histoire, artistique...)
- Répertoire de cueillette, d'observation de la faune ou autres intérêts

Voici l'url pour accéder à Google MyMaps : <https://mymaps.google.com/>

Appuyer sur "Commencer" pour créer une carte ou pour accéder à vos cartes.

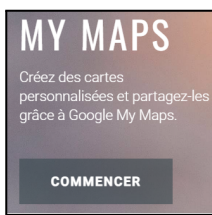

Connectez-vous à votre compte Google (un compte Google est indispensable)

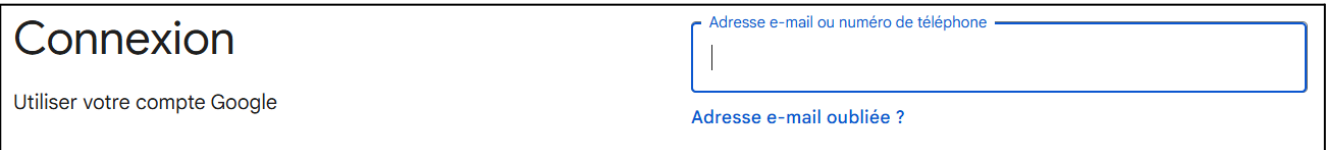

Une fois dans son espace de cartes, on peut "Créer une carte" ou ouvrir une carte déjà existante.

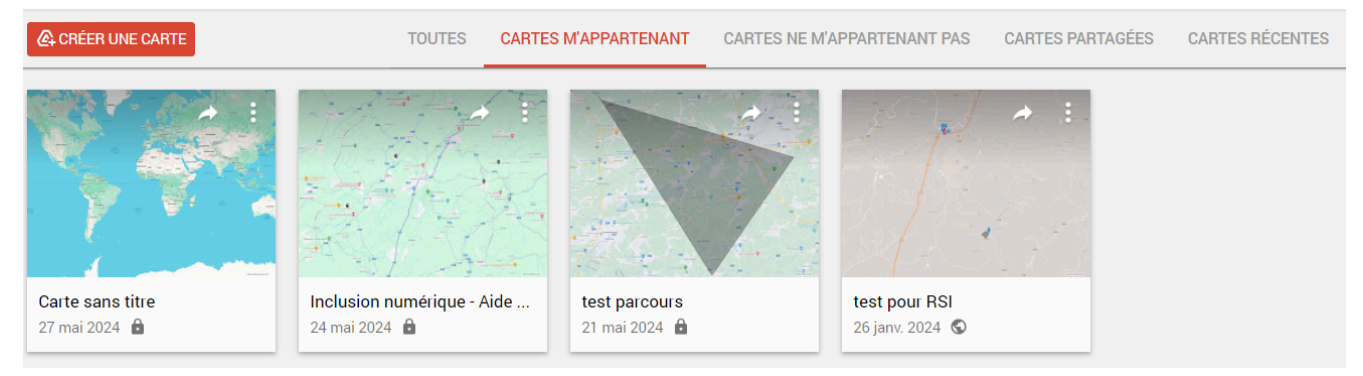

**Cartes m'appartenant** : les cartes qui ont été créées avec son compte

**Cartes ne m'appartenant pas** : les cartes qu'on a visualisé lorsqu'on est connecté sur son compte

**Carte partagées** : les cartes appartenant à un autre compte mais qui ont été partagées via Google Drive.

Dans une (nouvelle) carte, on peut :

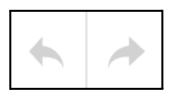

Annuler ou rétablir l'action précédentes

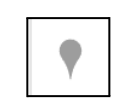

Ajouter des repères, des points d'intérêts. On peut ajouter un titre, une description, des photos, une couleur et une icône.

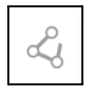

Tracer des lignes, des formes

En mode édition la distance ou la surface réelle est affichée (pas en mode Aperçu)

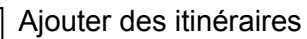

On peut choisir le mode de déplacement ; à pied, vélo ou voiture

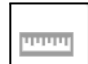

Mesurer des distances et des zones Cet outil ne reste pas afficher sur la carte en mode "Aperçu"

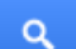

Chercher un lieu ou une adresse

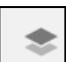

Ajouter un calque. Il n'y a pas de limite du nombre de calques.

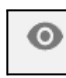

Le mode aperçu permet de visualiser la carte sans être dans le mode éditeur.

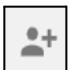

#### On peut partager la carte.

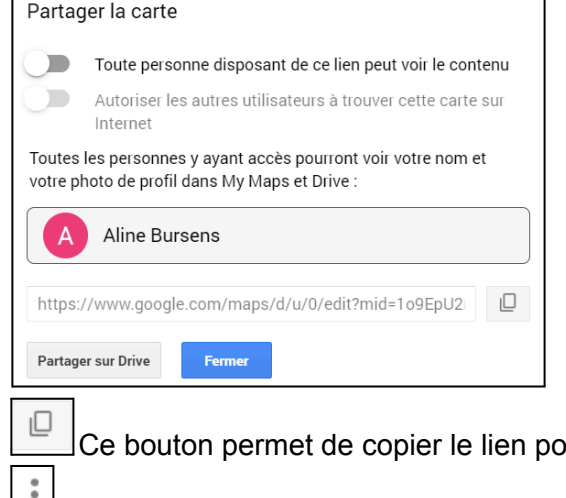

ur l'envover par mail, …

 $\lfloor \cdot \rfloor$  Dans ce menu, on retrouve également "Intégrer la carte à mon site"

C'est ici qu'on sélectionne le style de rendu de carte qu'on veut Carte de base

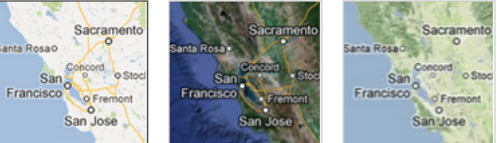

Quelques observations supplémentaires :

- Une carte peut être créée en important des données via un fichier CSV.
- On peut importer / exportant en fichier KML
- MyMaps permet la collaboration de plusieurs personnes sur une carte
- On peut imprimer les cartes
- L'application Mobile MyMaps est uniquement disponible dans Google Play (Android)  $\rightarrow$  Sinon, les cartes personnalisées sont disponible dans Google Maps :

Dans le menu en bas > clic  $\Box$  (Enregistrer) > tout en bas aller sur "Cartes"

- MyMaps est uniquement accessible en ligne (sur l'application mobile, il est possible d'interagir avec la carte hors-connexion, la version cache sur l'appareil.
- MyMaps n'a pas de GPS intégré comme Google Maps. Toutefois, vous pouvez cliquer sur un itinéraire et demander de passer sur Google Maps pour la navigation GPS.
- Malheureusement, MyMaps se limite aux routes et ne liste pas les (petits) chemins.

## <span id="page-10-0"></span>**5. Les applications de transports en commun**

Les applications des transports en commun permettent :

- la recherche d'horaires et d'itinéraires
- l'achat de billets en ligne
- avoir des informations en temps réel (horaires, retards, perturbation du trafic, travaux, …)

Ils sont généralement disponibles sur pc et smartphone.

Les applications les plus courant pour la Belgique sont SNCB, TEC, STIB, De Lijn

Toutes ces applications fonctionnent (un peu) de la même manière :

- 1. encodage des infos nécessaire pour planifier un trajet
	- point de départ,
	- point d'arrivé,
	- date,
	- heure de départ ou heure d'arrivé
- 2. on demande à l'application de "planifier le trajet"
- 3. dans le résultat on sélectionne le trajet qui nous intéresse
- 4. on achète son ticket ou on imprime/partage le trajet

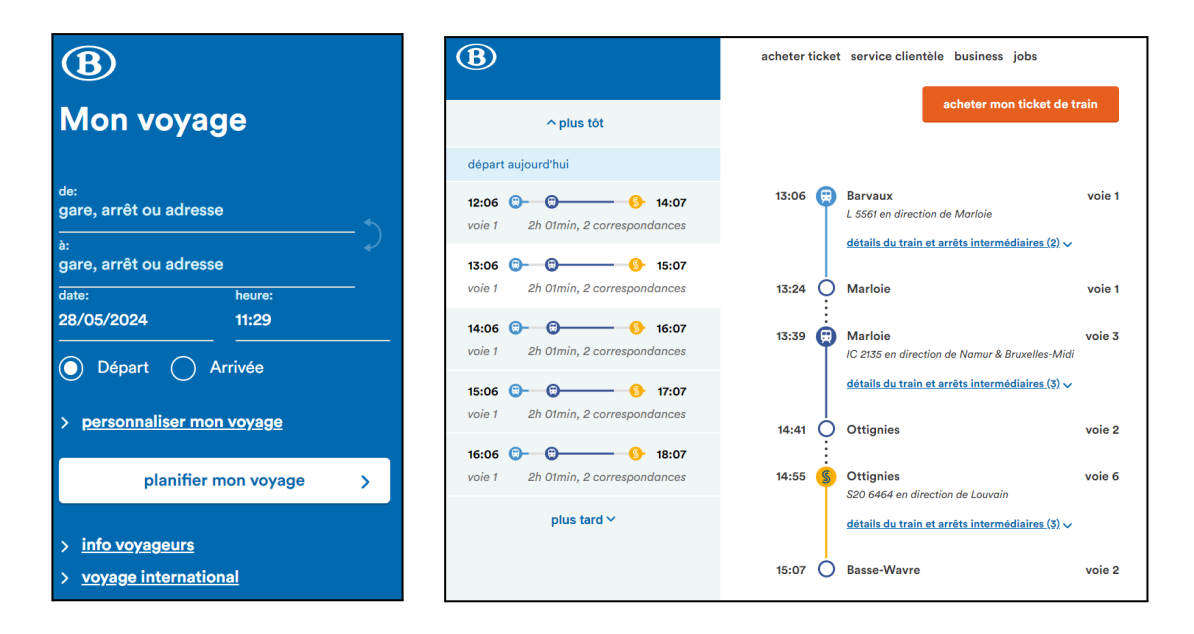

Vidéo d'explication pour acheter un ticket : <https://www.youtube.com/watch?v=DNclP-7M9Oo>

Attention, à ce jour vous ne pouvez pas acheter de billet pour un tiers via l'app Mobil si vous ne faites pas vous-même partie du groupe de voyage.Si vous souhaitez acheter un billet de train pour une tierce personne et vous ne ferez pas partie du voyage, n'utilisez pas l'application mais bien l'un des autres canaux de vente de la SNCB (site internet, guichet, automates).

### <span id="page-11-0"></span>**6. Les applications pour randonnées**

Que vous soyez un randonneur expérimenté ou un amateur de balades en nature, certains applications peuvent aider à

- planifier les randonnées
- choisir un parcours parmis les parcours proposés
- naviguer lors de vos randonnées avec le GPS, via la vue cartographique et/ou la navigation vocale

Il y a beaucoup de planificateurs d'itinéraire et d'application de navigation sur le marché. Après une petite "enquête" auprès de randonneurs passionnés, je vous propose Komoot.

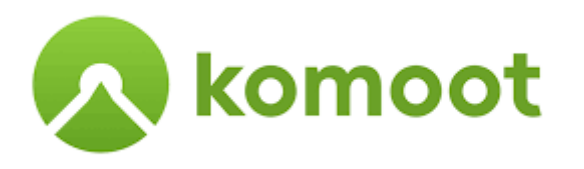

Komoot est une application qui permet aux amateurs de plein air de découvrir et de planifier des aventures en vélo, en randonnée ou en course à pied.

Elle propose des itinéraires adaptés à votre niveau et à vos envies, ainsi que des cartes détaillées avec des informations sur le terrain, les points d'intérêts et les difficultés des sentiers.

L'application Komoot vous permet de planifier vos sorties en détail, en choisissant votre type d'activité, la distance, le dénivelé et les points d'intérêt que vous souhaitez visiter. Vous pouvez également enregistrer vos parcours et les partager avec d'autres utilisateurs ainsi que de les télécharger pour les consulter hors ligne.

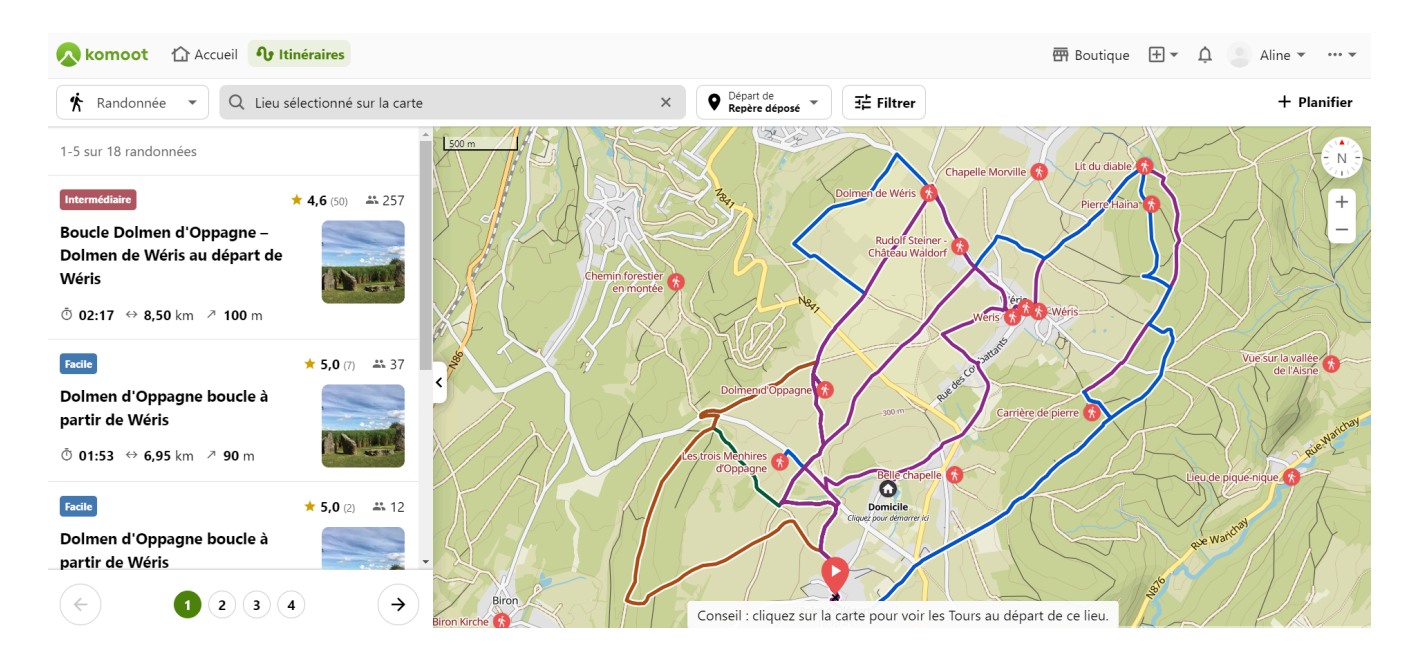

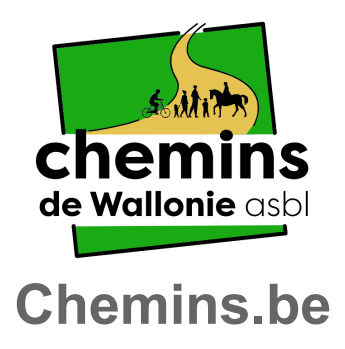

Pour imprimer vos cartes je vous propose [chemins.be](http://chemins.be)

Chemins.be est un inventaire collaboratif des chemins et sentiers publics de Wallonie. En faisant un clic droit sur la carte, on a la possibilité de sauvegarder l'image sur son disque dur, et par la suite de l'imprimer.

(J'ai téléphoné à l'association pour demander si on avait l'autorisation d'imprimer les cartes. Cela est autorisé et pour le distribuer à un groupe de randonneurs, il suffit de mentionner la source. (chemins.be))

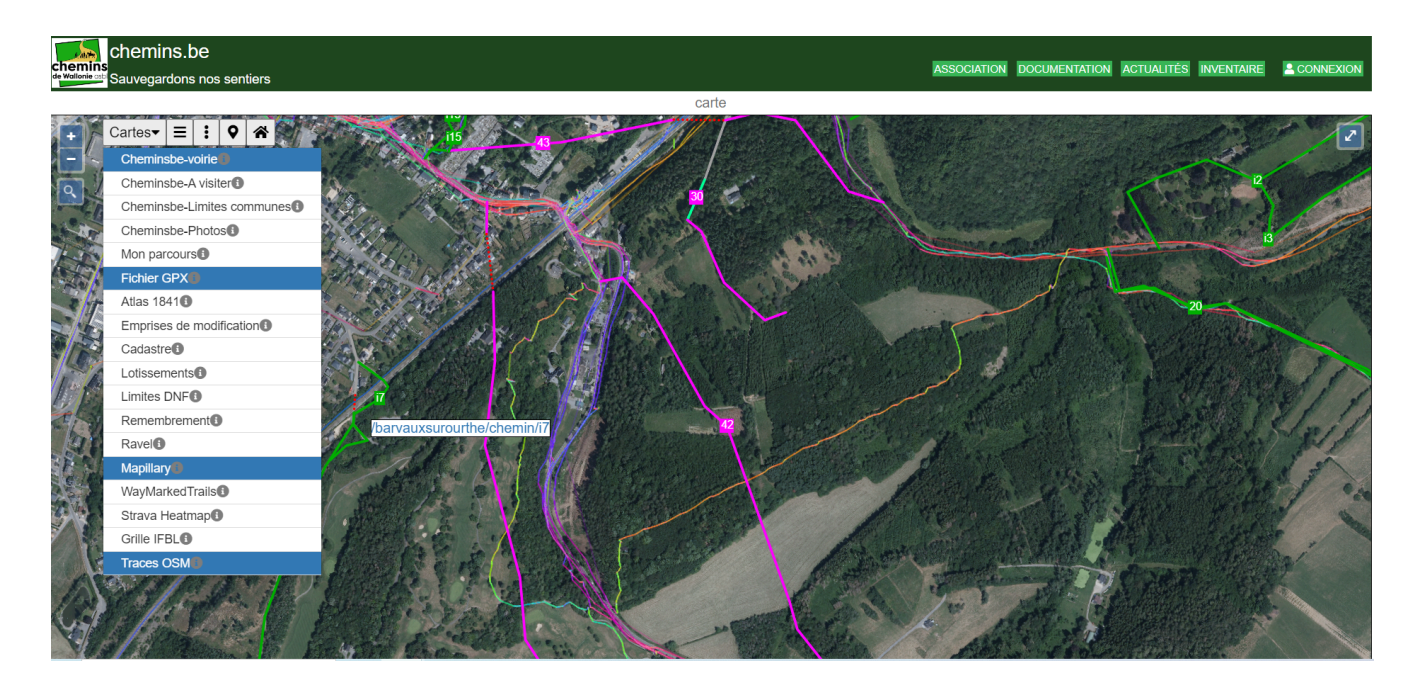

Bonnes balades :)